## **Creating & Applying a Hybrid Schedule Pattern**

Pattern Definition

Mon

✓ Virtual

Tue

✓ Virtual

Name Distance Learning

Pattern

### **Creating a Hybrid Schedule**

- 1. Go to Hybrid Schedule Definition in the Quick Launch.
- 2. Scroll forward to see what definitions have already been created.
- 3. Click the Add button to create a new definition.
- 4. Enter the Description for the definition and a code (example "Distance Learning" / code "DL").
- 5. Save.
- 6. From the drop-down menu for each day, select "In-Person" or "Virtual." If school does not meet on that day of the week (such as Fridays for a 4-Day schedule not meeting on Fridays), leave the "N."
- 7. Save.

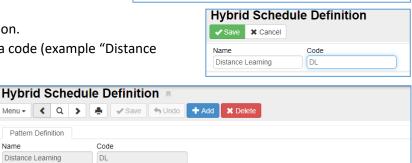

Thur

▼ Virtual

**→** N

+ Add X Delete

**→** N

Hybrid Schedule Definition 

### Applying and Ending a Hybrid Schedule for a Student

All students are considered "in-person" unless a Hybrid Schedule has been set for the student.

For students starting the year in distance learning:

- 1. Go to the Student | Enrollment History tab for the student.
- 2. Click the Enter Date for the current school year.
- 3. Click Show Detail.
- 4. Select the Hybrid Pattern from the drop-down.

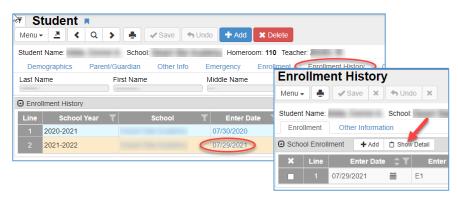

Wed

▼ Virtual

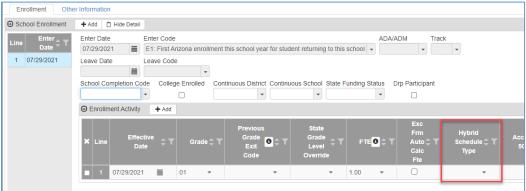

5. Save and close the Enrollment Activity window.

# **Creating & Applying a Hybrid Schedule Pattern**

### Applying a Hybrid Schedule to a Student (continued....)

For students transitioning from in-person to distance learning after the start of the school year:

- 1. Go to the Student | Enrollment tab for the student.
- Enter an Effective Date (the date the student will start with the new hybrid pattern) and select the Hybrid Pattern from the dropdown.
- 3. Save.

#### **Ending a Hybrid Schedule for a Student**

For students transitioning from distance learning back to in-person:

- 1. Go to the Student | Enrollment tab for the student.
- Enter an Effective Date (the date the student will return to in-person learning) and select the blank at the top of the Hybrid Pattern dropdown.
- 3. Save.

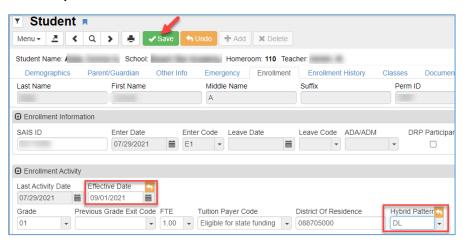

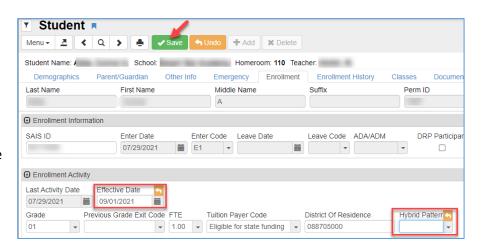

Note: each time you enter and save the effective date and pattern, a new Enrollment Activity line is created. If
you need to correct the effective date and/or pattern after you have saved, you will need to go to the Student |
Enrollment History tab, click on the Enter Date for the current school year, click Show Detail, and then correct
the appropriate activity line.

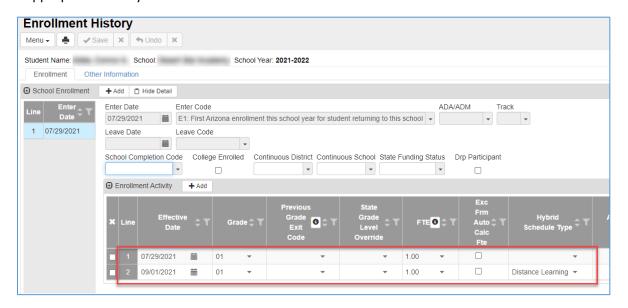